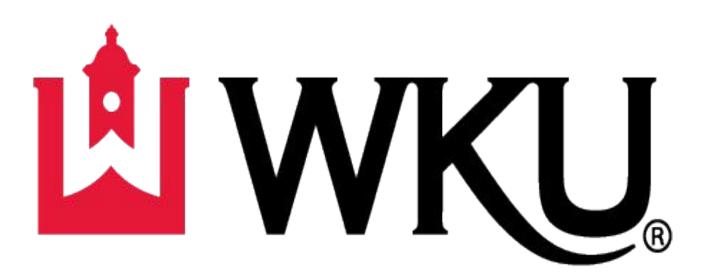

# Student Activities

Powered by Suitable

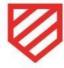

#### Student Org Management Guide for E-Board members

Access all support articles here:

https://support.suitable.co/hc/en-us/sections/4876068498331-Studen t-Organizations

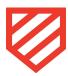

### How to Manage your Org Page

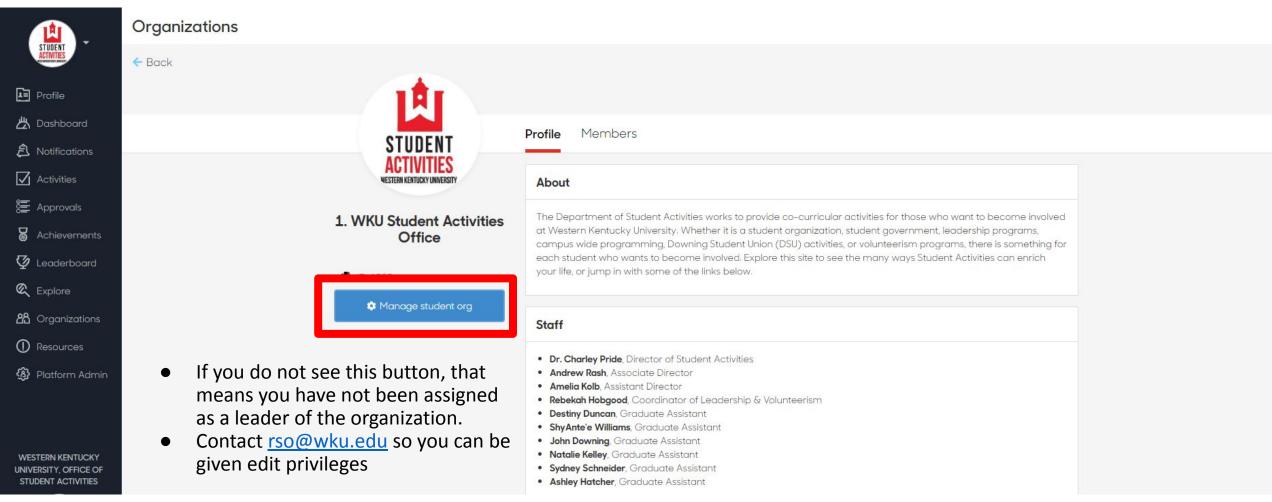

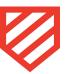

# Add/Edit/Remove content sections

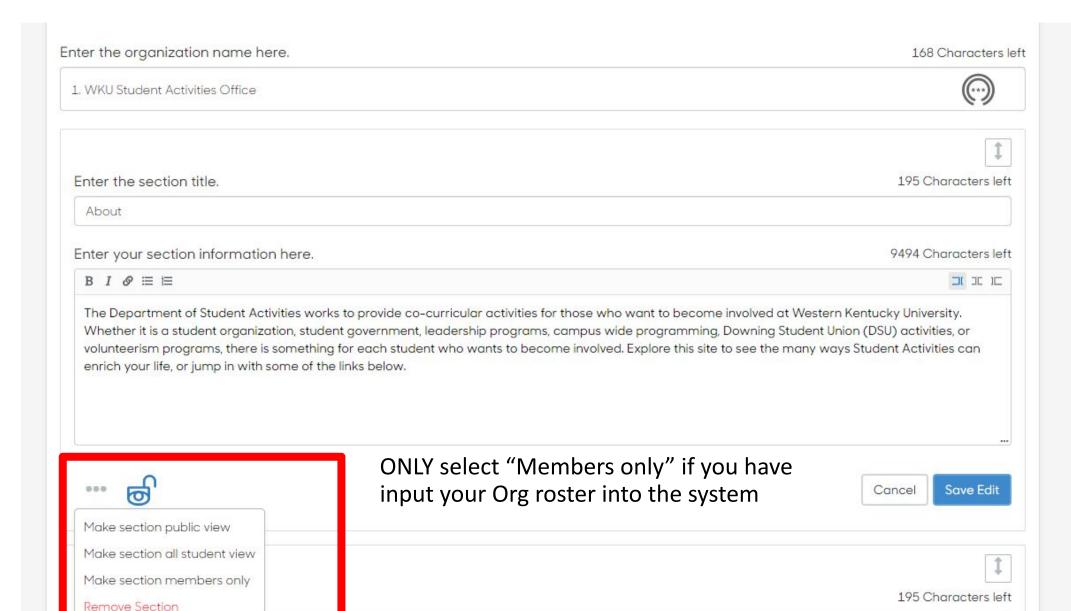

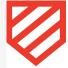

## Add your Orgs roster (individually or through import)

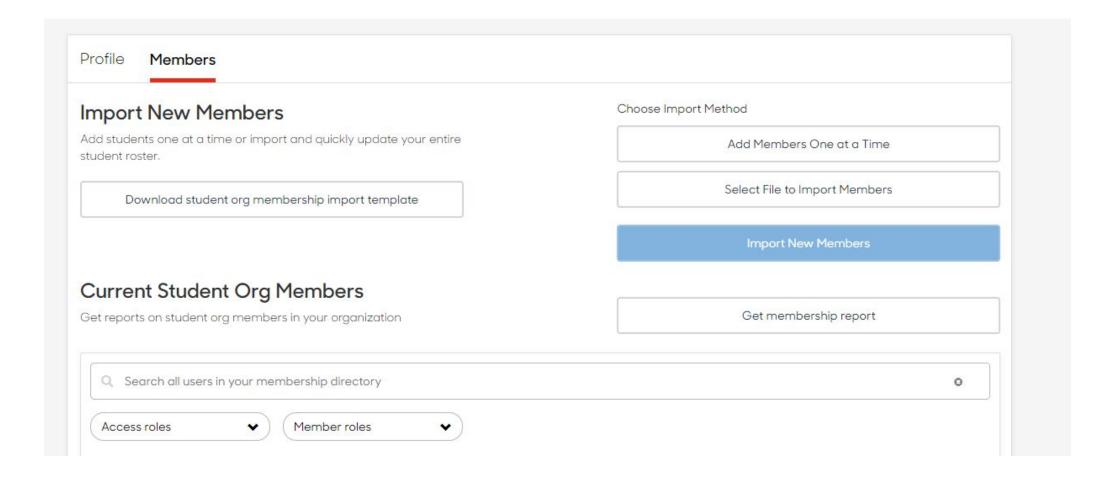

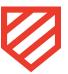

#### How to add events

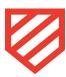

### Go to Activities tab to Request an Activity

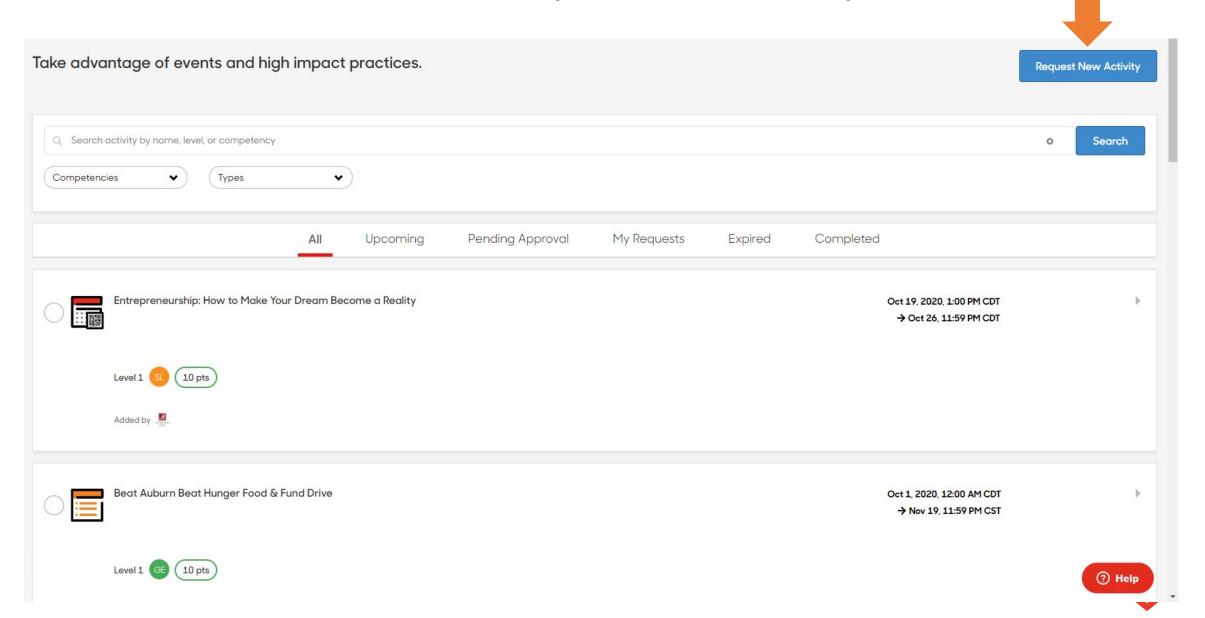

#### Select Event

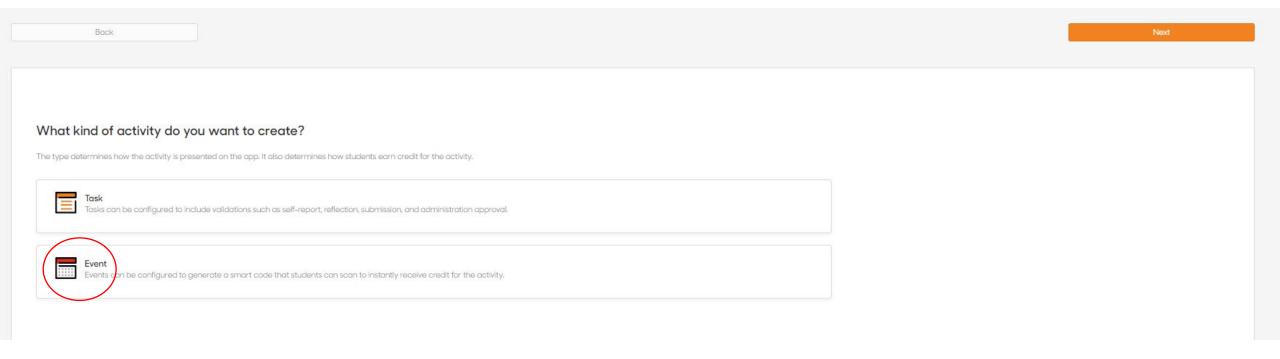

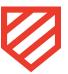

# Enter a Title, Description, Resource Link, and tag your organization in the Experience Tag field (if applicable)

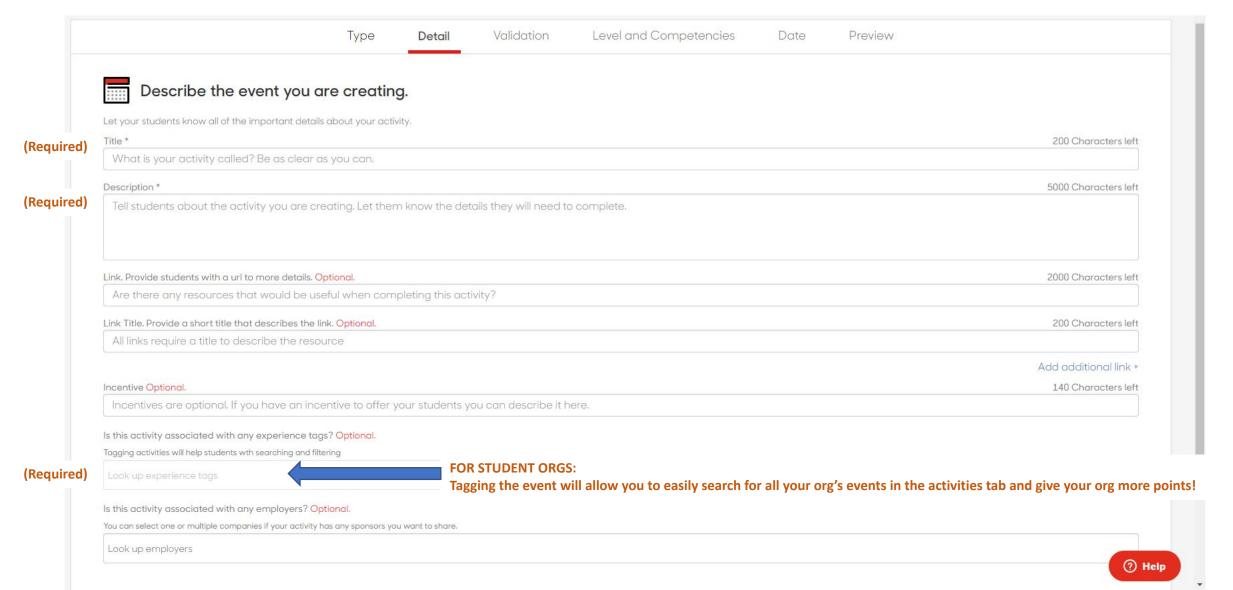

# You will automatically receive a QR code for the event after it is approved

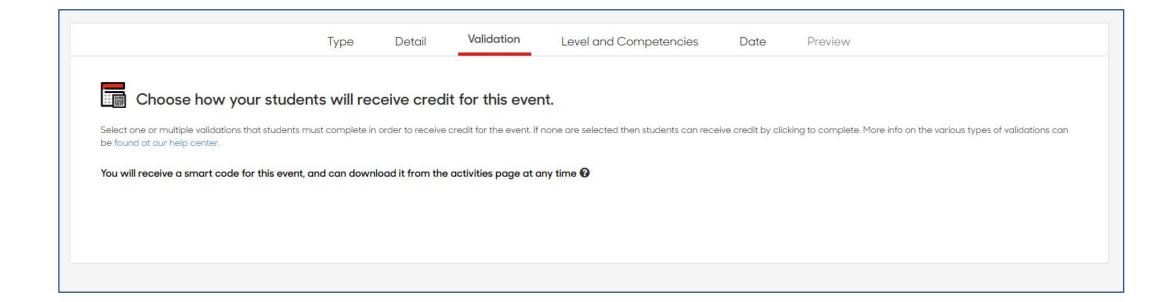

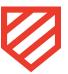

# Select the level and competencies for the event

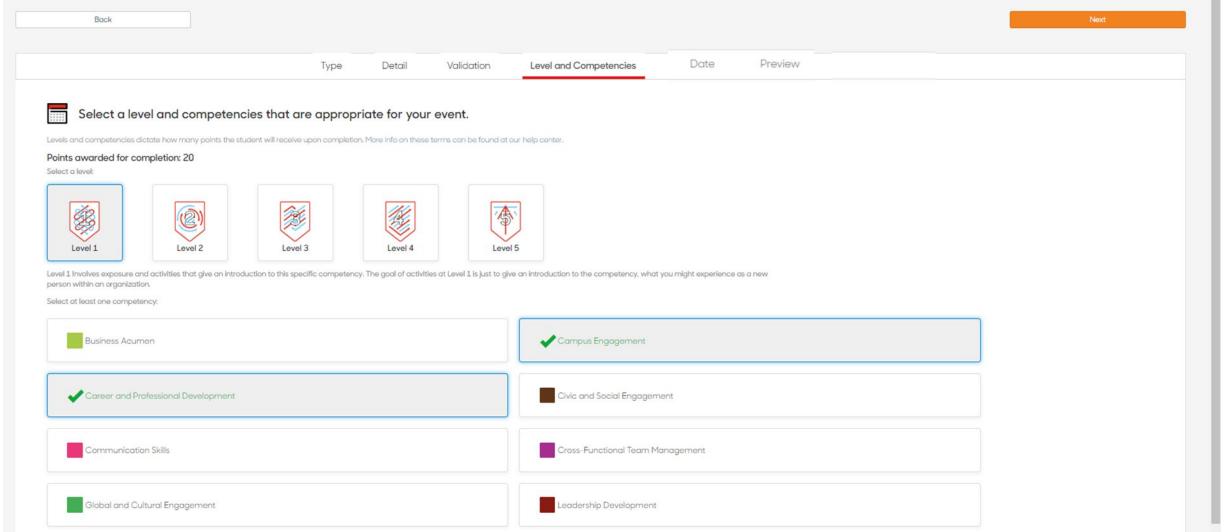

# Set the date, time, location + RSVP of your event

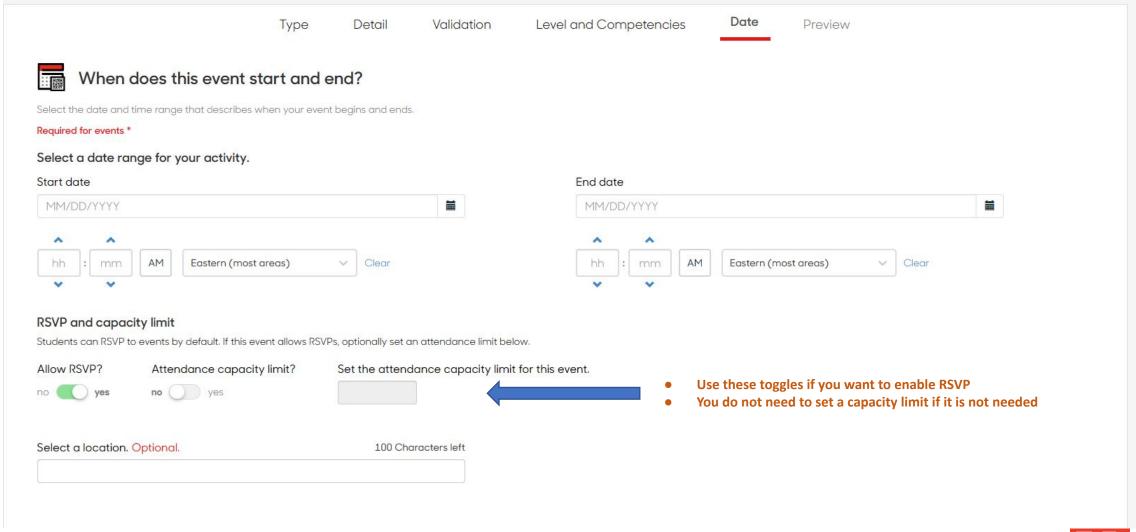

#### Preview and send for approval/submission

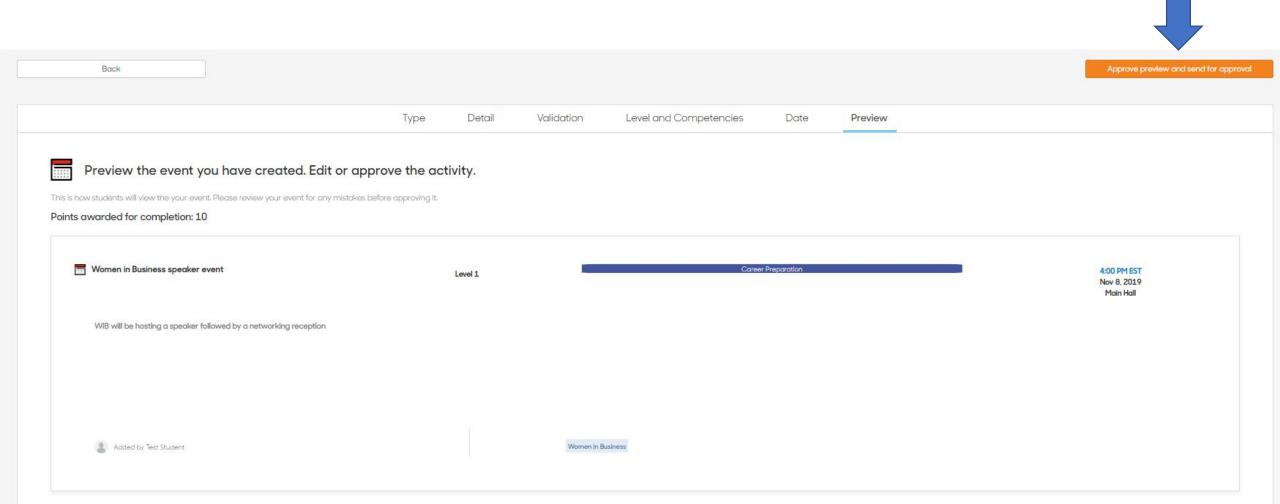

- Once your event is approved, you will receive the Event Code to your email address.
- Once the event ends, you will receive an Attendance Report to your email address.

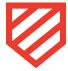